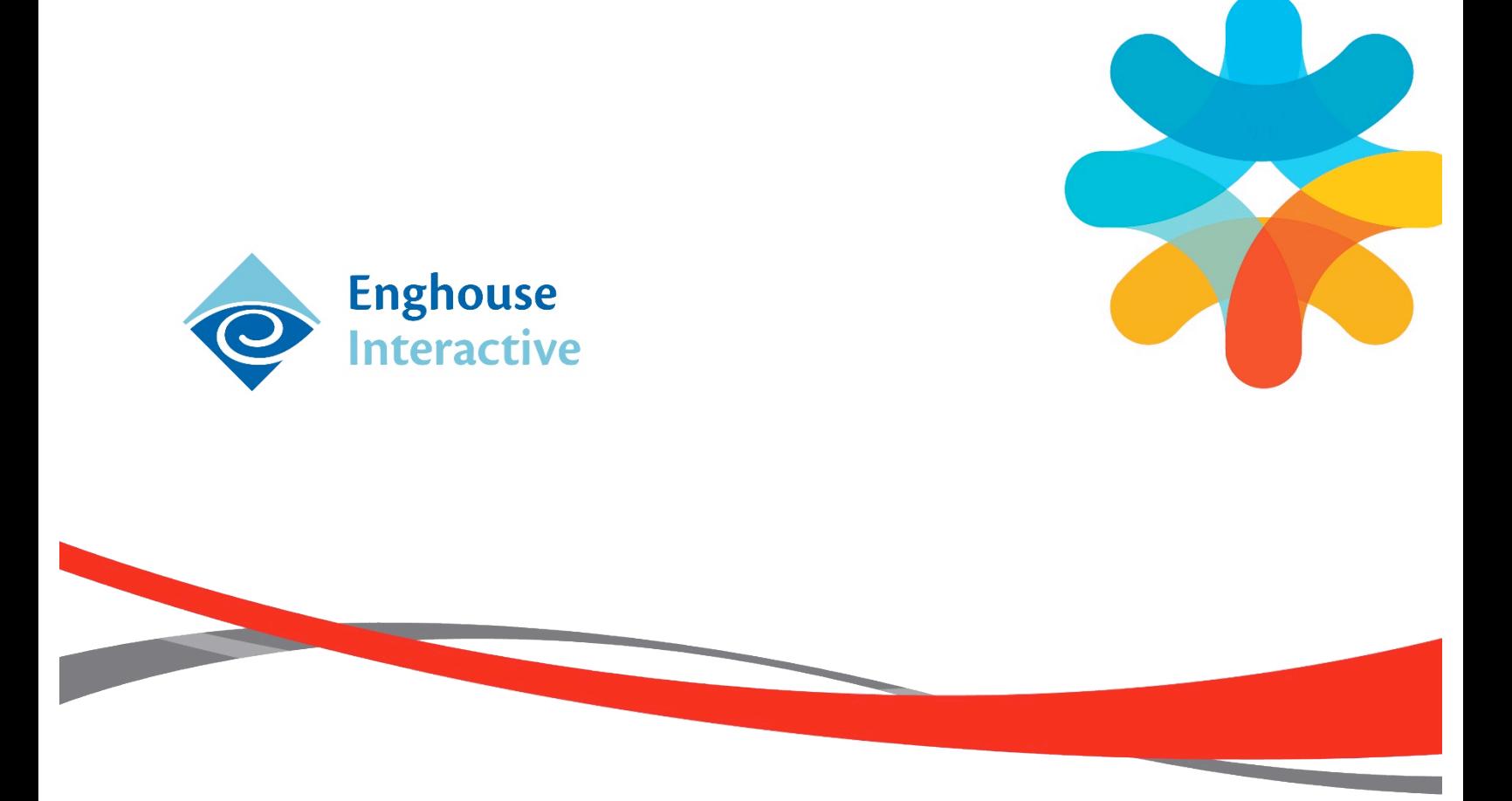

# Portail web MySupport d'Enghouse Interactive

Manuel d'utilisation client

une entreprise Enghouse Global

## Table des matières

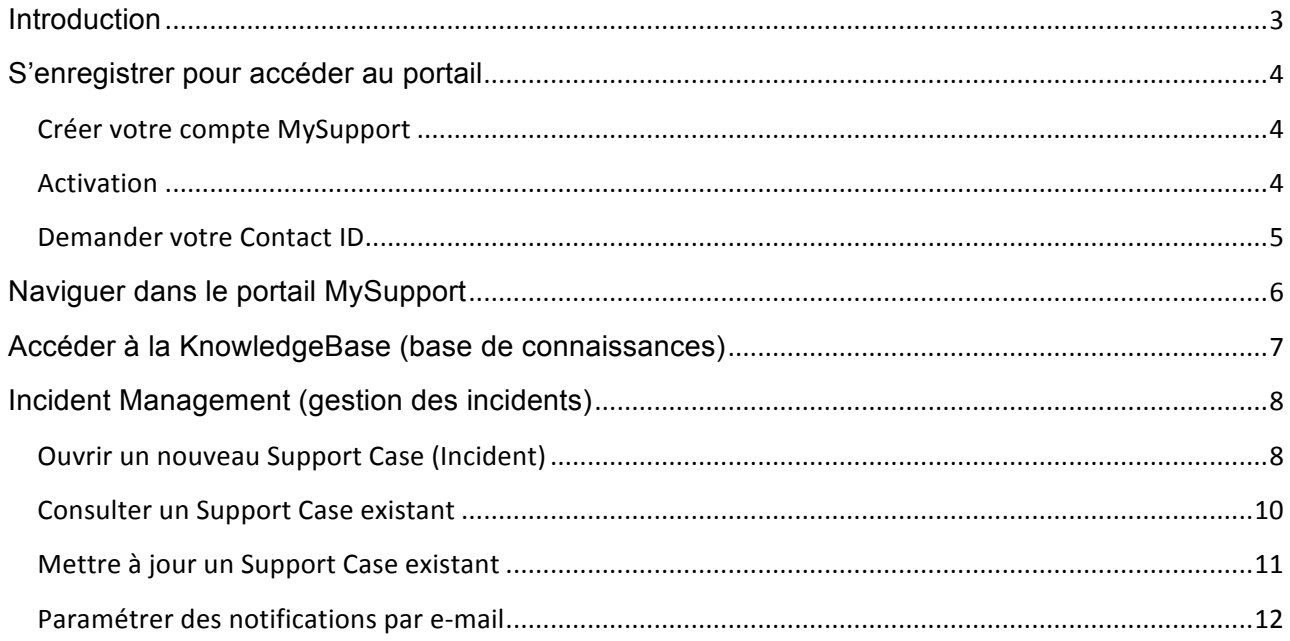

## **Introduction**

Le portail web MySupport d'Enghouse Interactive (ci-après « MySupport ») est le site Internet sécurisé par le biais duquel les clients et partenaires d'Enghouse Interactive peuvent gérer des Support Cases, accéder à une base de connaissances en ligne et consulter les informations relatives aux formations programmées.

Le site MySupport permet de consulter, d'ouvrir, d'éditer et de fermer des Support tickets. Le présent document explique comment s'enregistrer pour pouvoir accéder à MySupport, ainsi que la manière de gérer les Support Cases via le site Internet.

Le portail MySupport d'Enghouse Interactive est accessible via https://mysupport.enghouseinteractive.com

## S'enregistrer pour accéder au portail

Pour pouvoir accéder à MySupport, vous devez commencer par créer un compte. Pour ce faire, vous devez disposer :

- D'un contrat d'assurance logiciel (SWA) valide
- D'un compte de contact déjà créé dans le système de gestion des cas d'Enghouse Interactive. Ce compte contiendra :
	- o Votre Contact ID unique (voir ci-dessous)
	- o Votre adresse e-mail

#### Créer votre compte MySupport

Suivez les étapes ci-dessous pour créer votre compte :

- i) Rendez-vous sur https://mysupport.enghouseinteractive.com/
- ii) Pour créer votre compte, cliquez sur le lien « Register » dans la barre en haut de la page.

If this is your first visit, please be aware that this site is intended for the use of our customers who have active support agreements. If you haven't already, you will need to register before you can

- iii) Définissez un nom d'utilisateur (User Name). Il s'agit du nom que vous utiliserez pour vous connecter au site MySupport.
- iv) Définissez un mot de passe (Password).
- v) Introduisez votre adresse e-mail (Email Address). Cette adresse doit être identique à celle que vous avez configurée pour votre compte dans le système.
- vi) Introduisez les six caractères de la vérification d'image (Image Verification).
- vii) Introduisez votre Contact ID. Si vous ne connaissez pas votre « Contact ID », reportez-vous à la section « Demander votre Contact ID » ci-dessous.
- viii) Complétez éventuellement les champs de fuseau horaire optionnels.
- ix) Acceptez les règles du forum (Forum Rules).
- x) Cliquez sur le bouton « Complete Registration » (terminer l'enregistrement).

### Activation

Une fois que vous avez enregistré votre compte, MySupport vous enverra un e-mail automatique pour terminer le processus d'activation :

- i) Cliquez sur le lien d'activation dans l'e-mail que vous recevez.
- ii) Le processus d'activation vous confirmera que votre adresse e-mail et votre Contact ID correspondent bien à un contrat SWA valide. Si vos informations sont valides, vous serez connecté au site MySupport avec un compte actif.
- iii) Cliquez sur l'icône « Home » dans le coin supérieur gauche, afin que le site rafraîchisse la page et affiche le menu complet des options et zones.

### Demander votre Contact ID

Si vous ne connaissez pas votre Contact ID, cliquez sur le bouton « Contact ID? » sur le côté gauche de la page d'enregistrement de

compte :

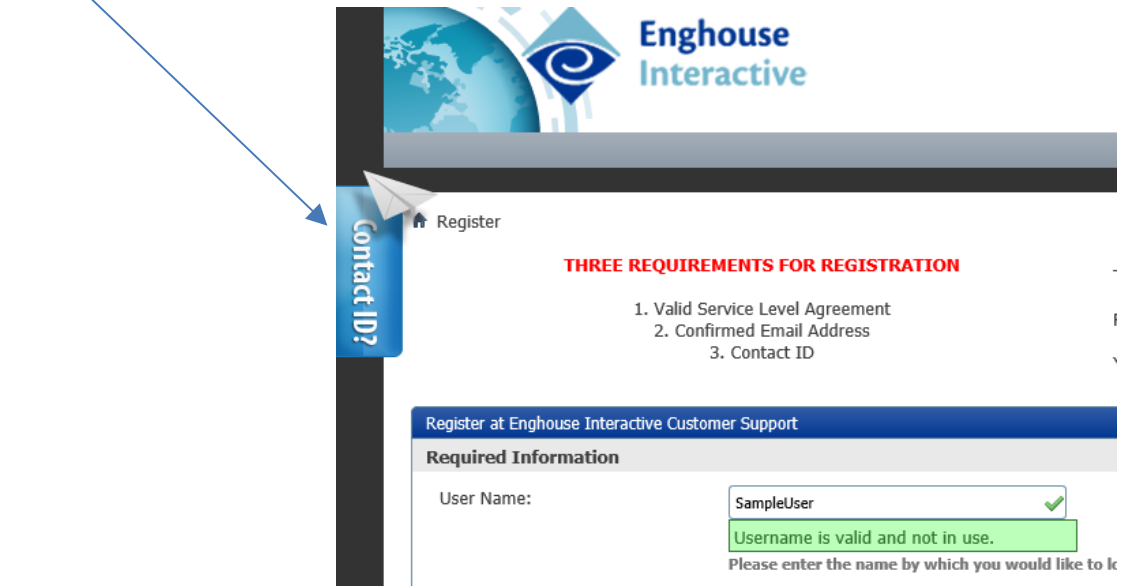

Introduisez votre adresse e-mail dans le formulaire, puis cliquez sur le bouton « Request ID » (demander ID).

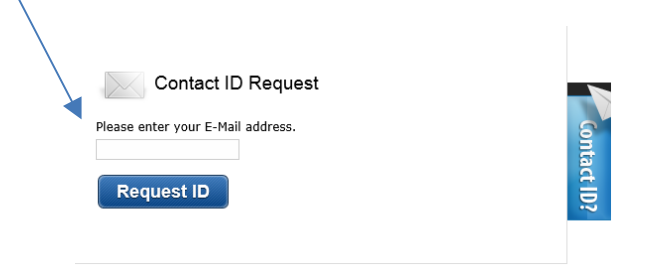

• Vous recevrez ensuite un e-mail contenant votre Contact ID. Si vous n'êtes pas encore enregistré dans le système, il vous sera conseillé d'appeler le Technical Service Center Support pour créer votre contact. Vous pourrez ensuite terminer le processus d'enregistrement.

## Naviguer dans le portail MySupport

Une fois connecté au portail, vous verrez différentes options selon les produits pour lesquels vous possédez actuellement une licence. Vous êtes également susceptible de voir des liens vers la base de connaissances (KnowledgeBase) en ligne et l'accès à distance (Remote Access) en haut de la page.

**Note :** L'onglet « Remote Access » ne fonctionne pas pour l'instant, mais sera activé lors d'une mise à jour importante du site MySupport visant à poursuivre la rationalisation de notre Customer Support et de notre

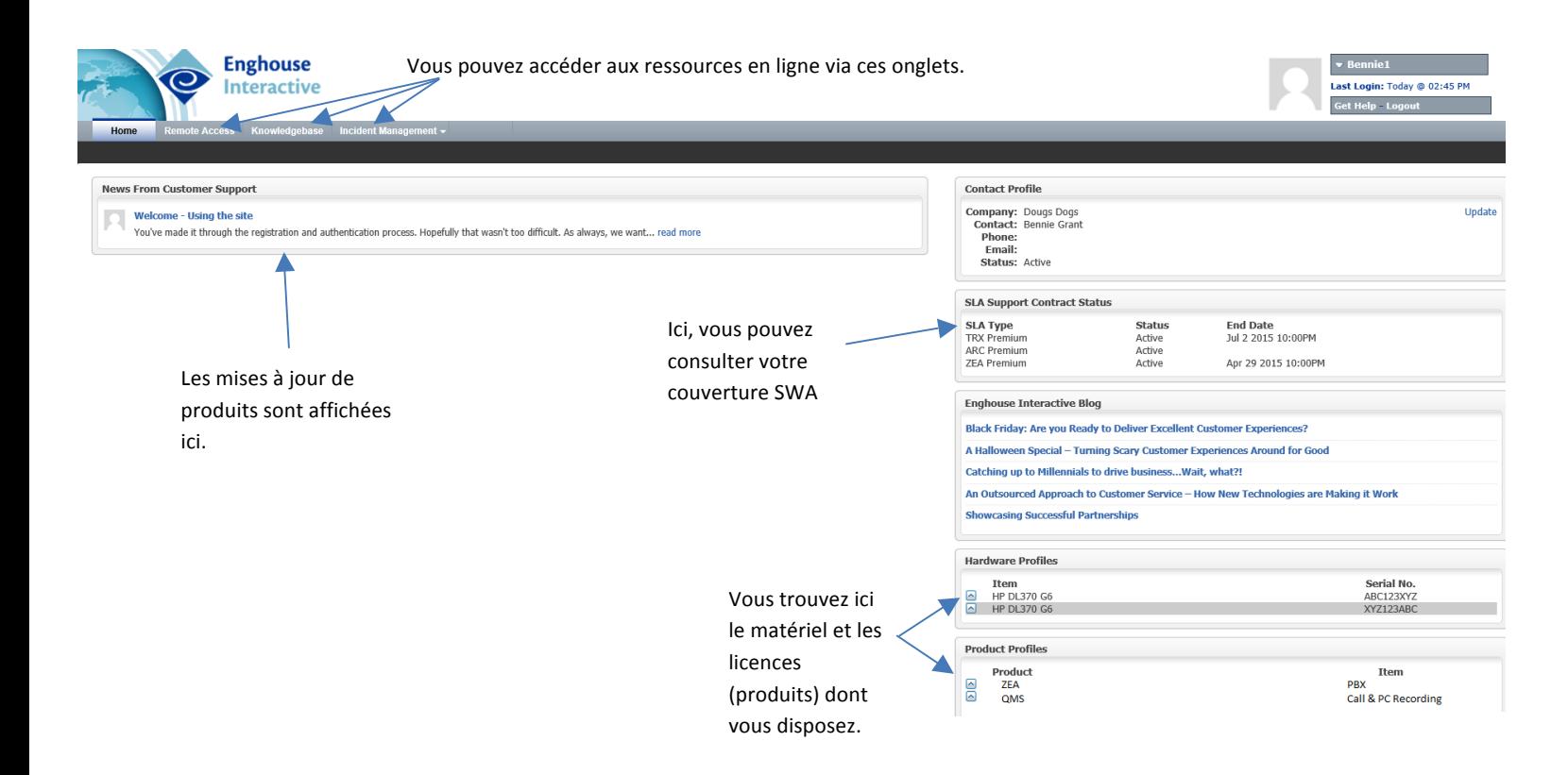

#### communication.

Le tableau suivant explique les ressources en ligne disponibles :

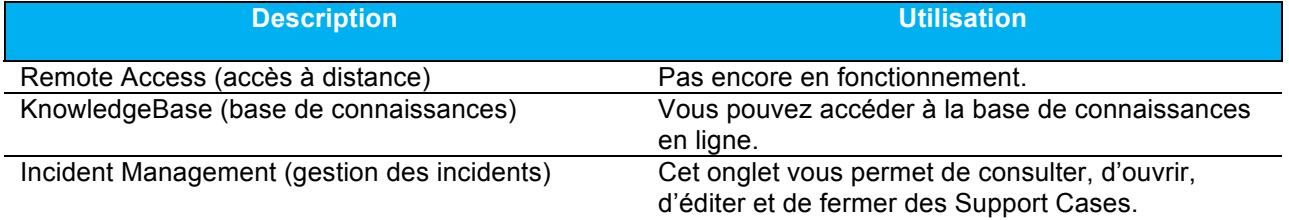

## Accéder à la KnowledgeBase (base de connaissances)

La KnowledgeBase (base de connaissances) vous affiche des informations relatives aux produits actuellement couverts par votre contrat SWA. Elle contient notamment des articles, de la documentation, ainsi que d'autres éléments utiles.

Vous verrez tant les « Most Viewed » (articles les plus consultés) que les « Recent Articles » (articles récents). Le puissant moteur de recherche vous permet d'effectuer des recherches sur des termes spécifiques. Par ailleurs, vous pouvez également parcourir la bibliothèque pour trouver l'élément qui vous intéresse.

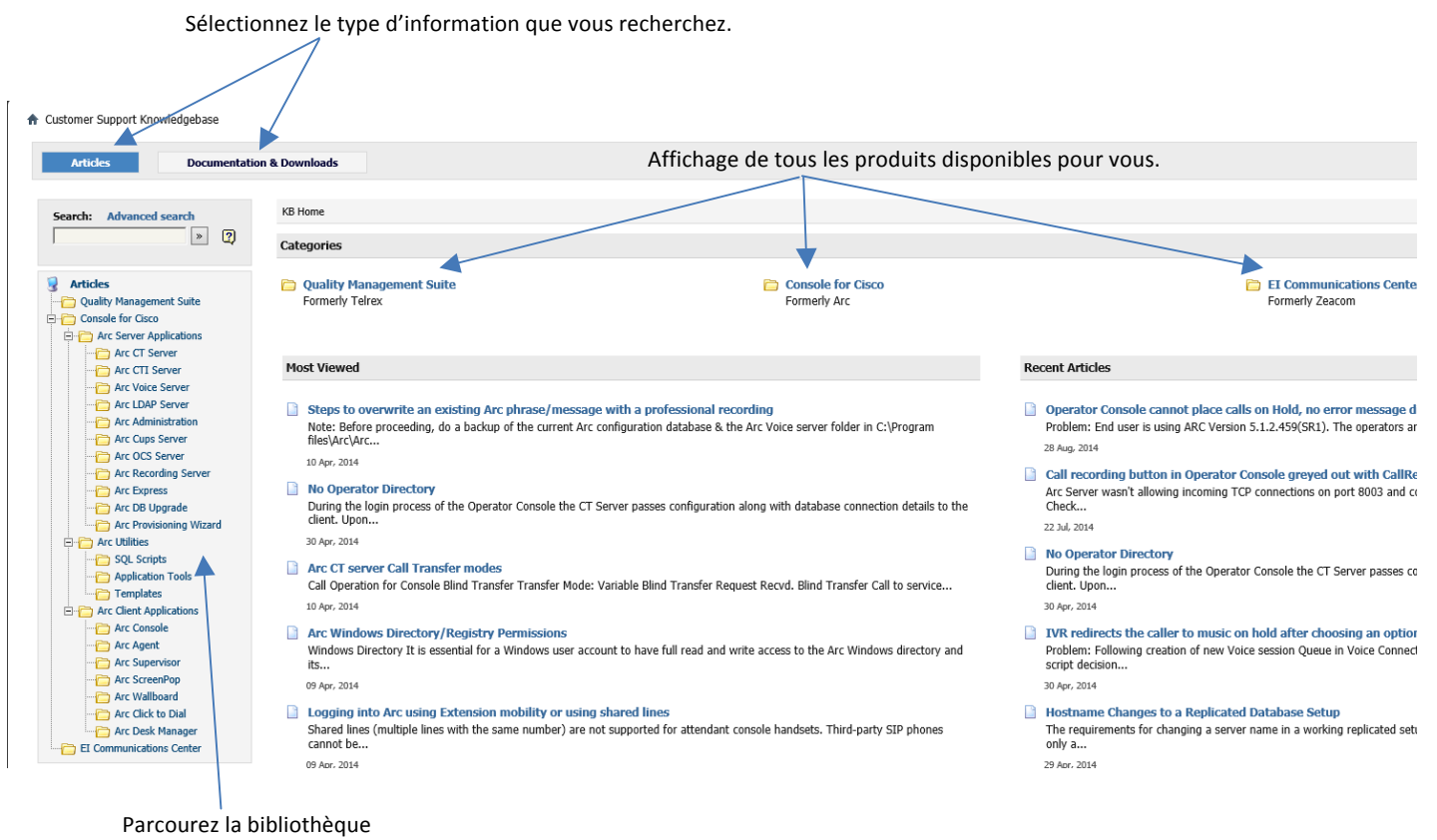

entière.

## Incident Management (gestion des incidents)

La zone Incident Management (gestion des incidents) vous permet d'ouvrir, de consulter et d'éditer vos Support Cases.

### Ouvrir un nouveau Support Case (Incident)

L'option « Incident Management » (gestion des incidents) dans la barre de menu vous permet de sélectionner le produit pour lequel vous souhaitez ouvrir un nouveau Support Case.

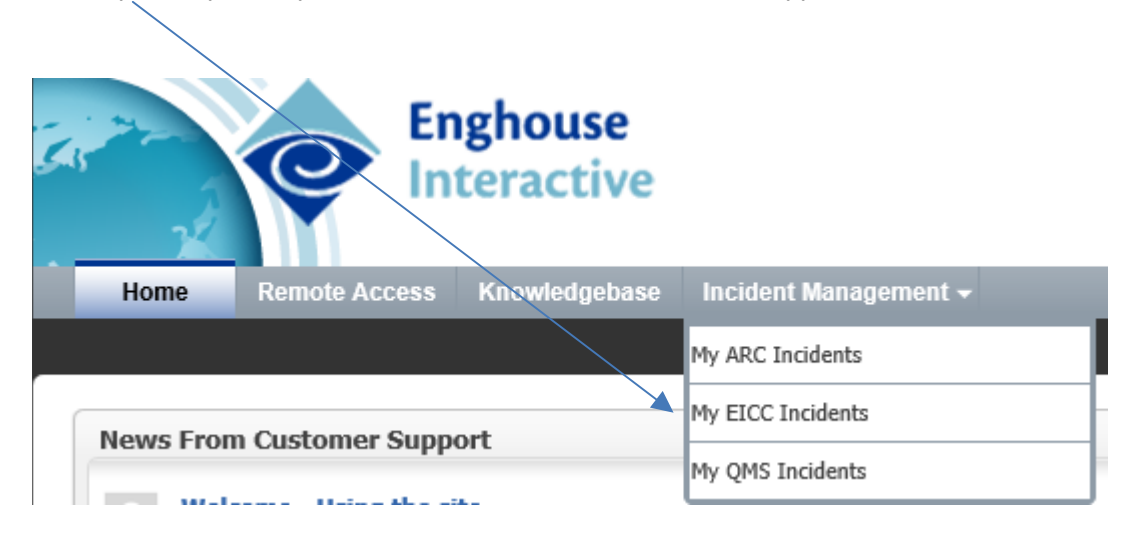

Dans l'écran suivant, vous verrez tous les Support tickets ouverts, ainsi que l'option « Create New

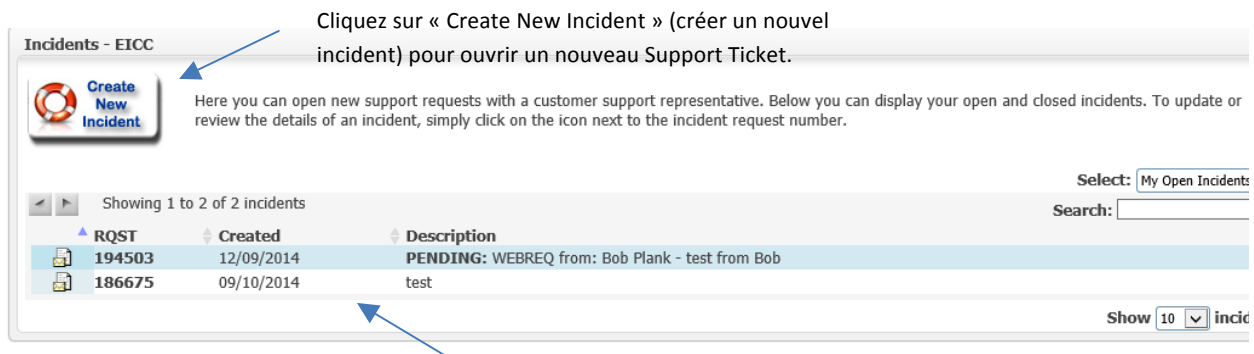

Vous voyez ici les tickets ouverts.

Incident » (créer un nouvel incident).

Après avoir cliqué sur « Create New Incident » (créer un nouvel incident), vous devrez sélectionner le « Type of Issue » (type de problème). Ensuite, l'« Incident Submission Form » (formulaire de signalement d'un incident) s'affichera. Veuillez introduire un maximum d'informations dans les champs suivants :

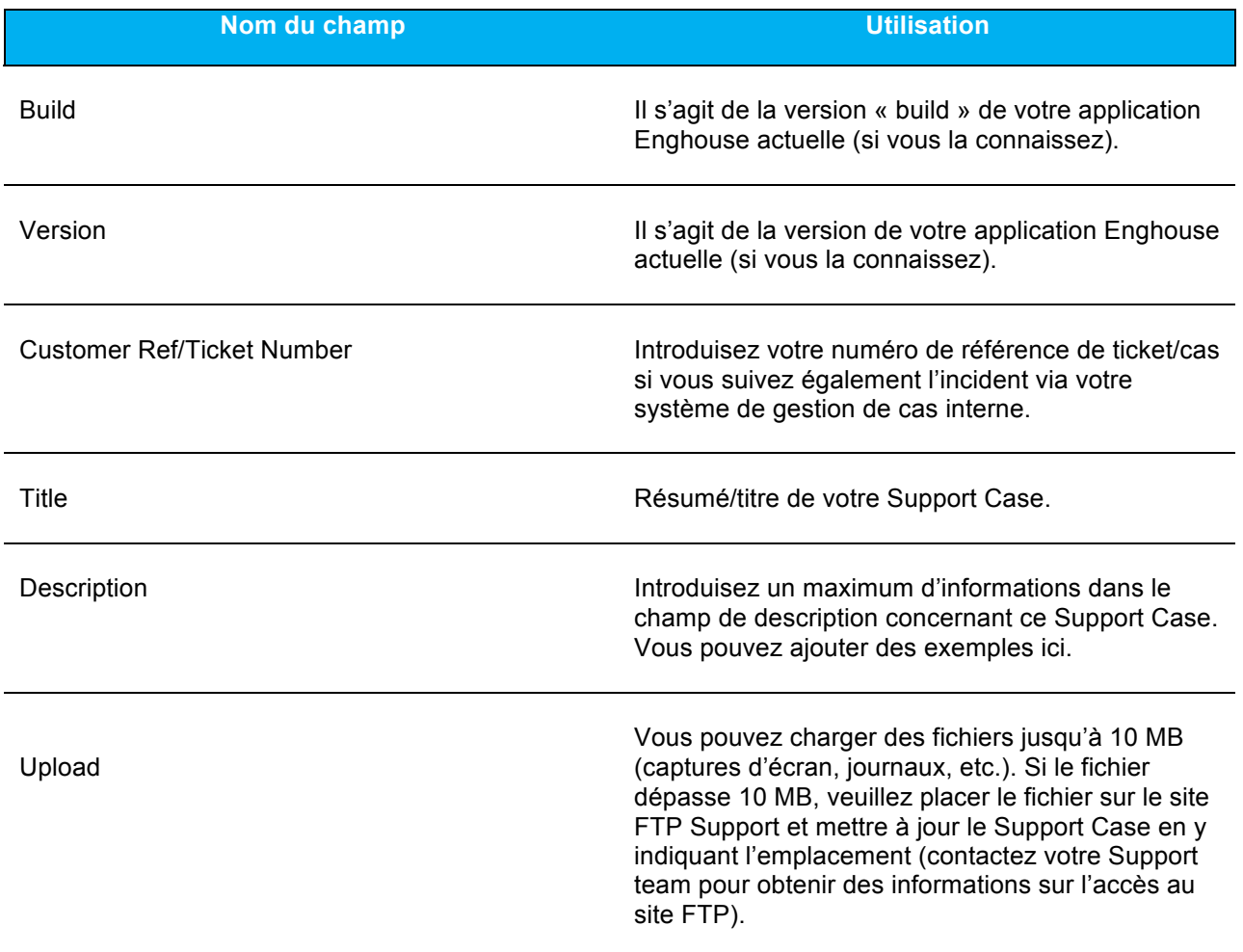

Une fois ces informations encodées, cliquez sur « Submit to Customer Support » pour ouvrir votre ticket. Vous recevrez un e-mail de confirmation contenant le numéro de référence de votre Support Case.

### Consulter un Support Case existant

L'option « Incident Management » (gestion des incidents) dans la barre de menu vous permet de sélectionner le produit pour lequel un Support Case est actuellement ouvert. Vous obtiendrez une liste des Support Cases ouverts. Vous pouvez également utiliser l'option « Search » (rechercher) pour sélectionner un cas spécifique au moyen de son numéro de référence.

Cliquez sur le bouton « Update/Incident Details » (mettre à jour/détails de l'incident) pour consulter les

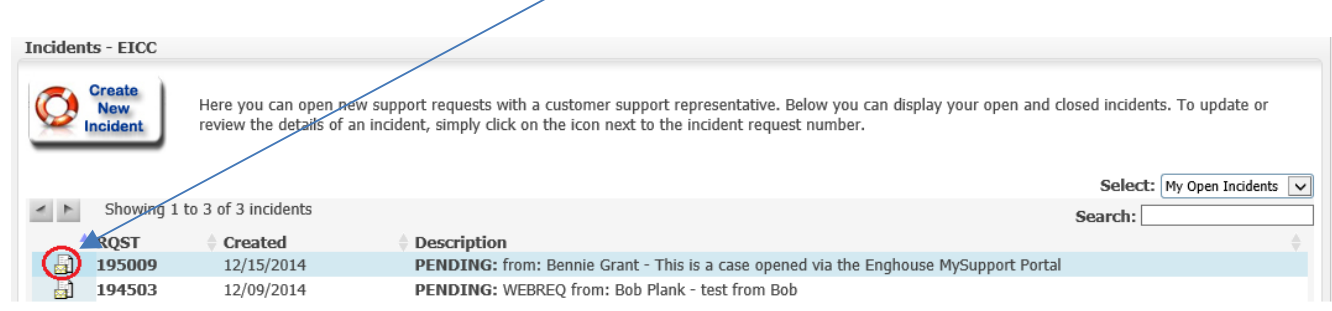

détails du Support Case :

Une fois que vous avez sélectionné le Support Case que vous souhaitez consulter, vous arriverez sur la page Incident View :

Utilisez l'onglet « Journal Notes » (journal des notes) pour consulter les notes qui ont été encodées par le Support Engineer d'Enghouse Interactive.

Utilisez l'onglet « Emails » (e-mails) pour consulter les mises à jour que vous avez apportées au Support Case, de même que toute communication par e-mail entre Enghouse Interactive et vous concernant le cas.

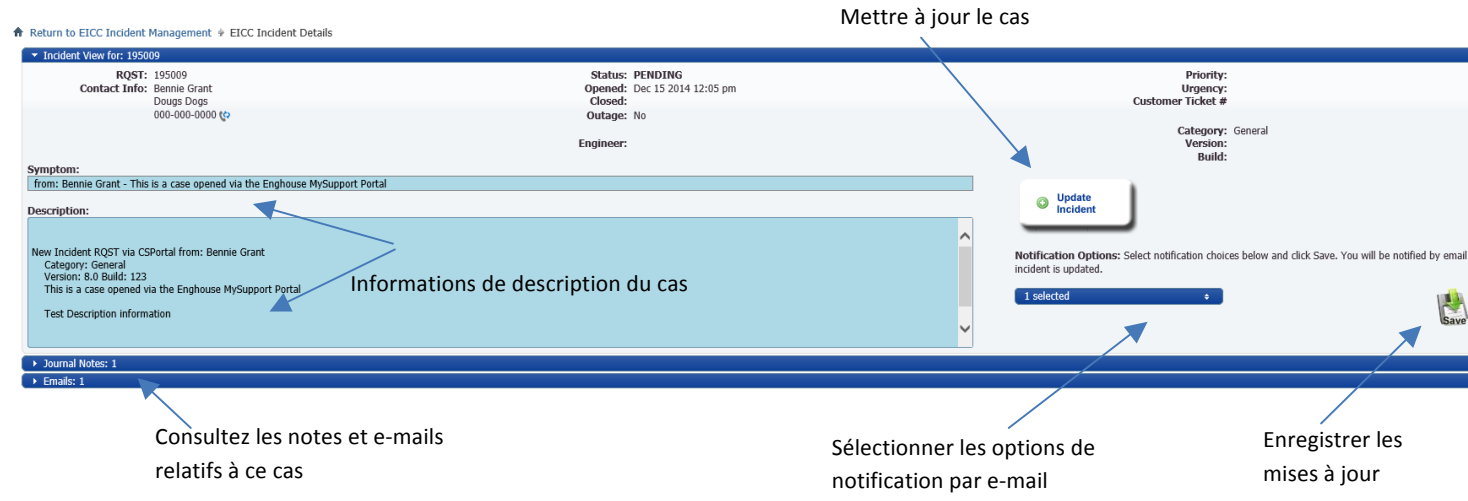

### Mettre à jour un Support Case existant

Pour mettre à jour un Support Case existant, sélectionnez-le via le portail MySupport (voir « Consulter un *Support Case existant »* ci-dessus).

Cliquez sur le bouton « Update/Incident Details » (mettre à jour/détails de l'incident) pour consulter les détails du Support Case et le mettre à jour.

Une fois que vous voyez le Support Ticket, utilisez le bouton « Update Incident » (mettre à jour l'incident)

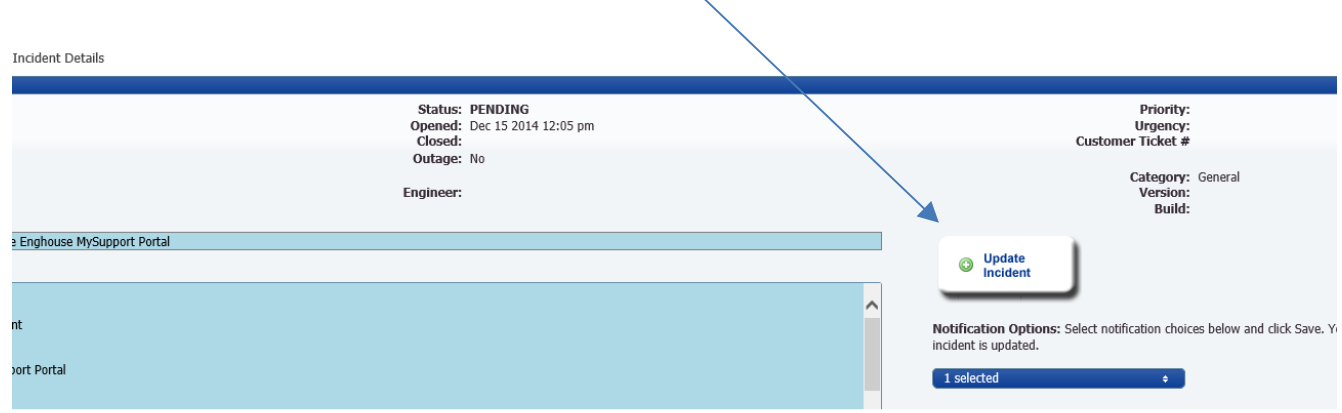

pour ajouter des informations supplémentaires au cas :

Ensuite, introduisez vos informations additionnelles dans la fenêtre pop-up. Vous pouvez également joindre de nouveaux documents via cette page. Vous recevrez un e-mail vous confirmant que le Support Case a bien été mis à jour.

### Paramétrer des notifications par e-mail

Il est possible de paramétrer des notifications par e-mail pour un Support Case. Pour ce faire, connectezvous à MySupport et sélectionnez le Support Case pour lequel vous souhaitez paramétrer des notifications.

Une fois que vous voyez le Support Case, sélectionnez la liste déroulante sous la section « Notification

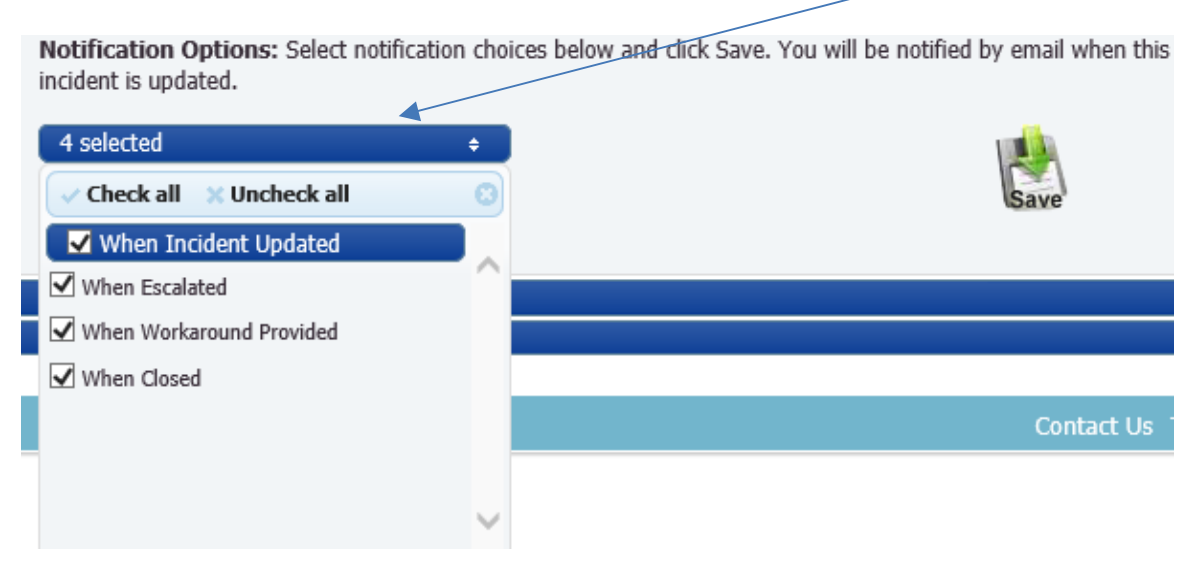

Options » (options de notification) :

Les options de notification suivantes sont disponibles :

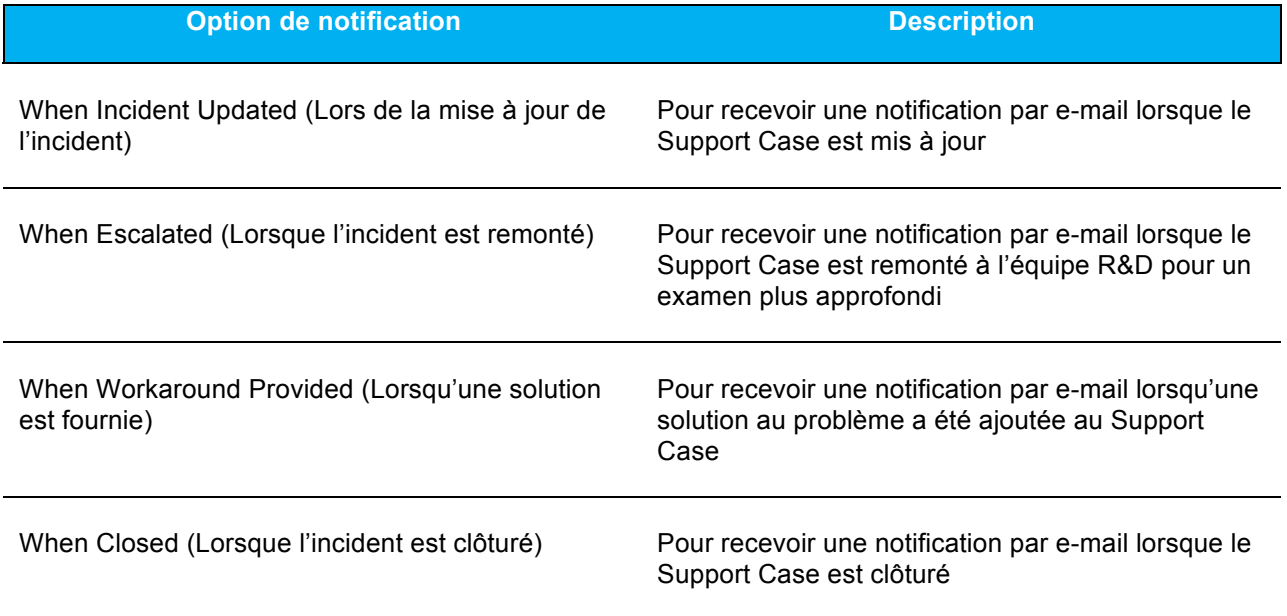